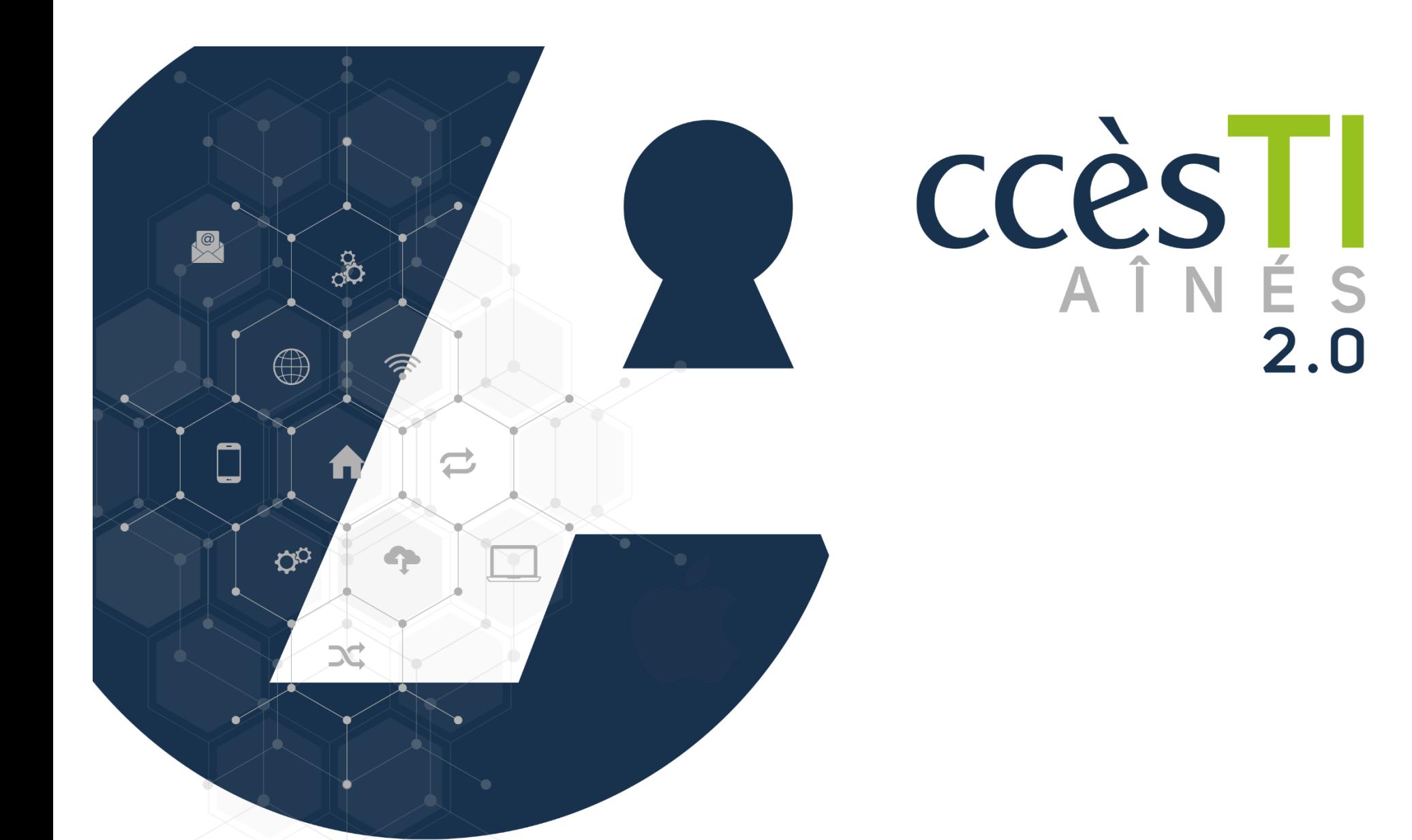

**SADC** 

Société<br>d'aide au développement<br>des collectivités des collectivités SHAWINIGAN

**Thème 13 Être fonctionnel avec les visioconférences**

# **Réunion en ligne**

Les réunions en ligne, appelées visioconférence ou parfois appelées vidéoconférence, sont de plus en plus utilisées. Elles permettent de se réunir, collaborer, échanger, etc. à deux ou plusieurs personnes en même temps via la même application commune. Il existe une panoplie d'applications :

- ➢ Microsoft Teams
- ➢ Zoom
- ➢ Google Meet
- ➢ Skype
- ➢ TeamViewer Meeting
- Salon Messenger de Facebook
- ➢ Etc

Malgré quelques petites différences, comme les noms de boutons et leurs emplacements dans la fenêtre, toutes les applications s'utilisent de même façon.

Généralement afin de participer à une réunion, les participants reçoivent une invitation par courriel et ne sont pas obligés de créer un compte dans l'application utilisée pour y participer.

# **Microsoft Teams**

# **Installation de l'application**

# **Compte Microsoft**

**Vous n'avez pas besoin d'un compte Microsoft** afin de participer à une réunion Teams.

Avoir un compte Microsoft peut vous **servir seulement si vous décidez d'organiser vous-même une réunion** Microsoft Teams. Si malgré tout, vous désirez connecter votre Teams à un compte Microsoft, vous devrez utiliser vos informations de connexion ou en créer un si vous n'en possédez pas un déjà. Si vous utilisez une adresse courriel de la liste ci-dessous, vous possédez déjà un compte Microsoft. @hotmail @live @msn @outlook

# **Création d'un compte Microsoft**

- ➢ Ouvrez votre navigateur Internet
- ➢ Tapez **www.live.com/login** dans la barre d'adresse de votre navigateur

➢ Cliquez sur **Créez-en un!** et suivez les étapes

# **Téléchargement de l'application Microsoft Teams**

- 1. Ouvrez l'application **App Store** et dans la barre de recherche, tapez **Microsoft Teams**
- 2. Touchez **la touche Entrée (Enter) du clavier**
- 3. À droite de Microsoft Teams, touchez **Obtenir** ou le nuage → **Installer**

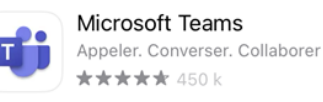

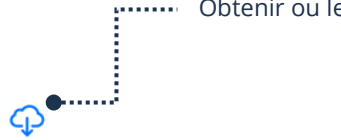

Obtenir ou le nuage afin de l'installer

# **Première ouverture Teams sans une connexion de compte Microsoft**

Si vous n'avez pas de compte Microsoft, il n'est pas nécessaire de l'ouvrir une première fois afin de le configurer. Vous êtes prêt!

# **Première ouverture Teams avec une connexion de compte Microsoft**

- 1. Ouvrez l'application **Microsoft Teams**
- 2. Tapez votre **adresse de courriel** Microsoft et touchez **Suivant**
- 3. Tapez votre **mot de passe** et touchez **Se Connecter**
- 4. Touchez **Continuer** → **Autoriser** → **OK** → **Prise en main** → **Accepter** → **Continuer** → **Continuer** → **OK** → **OK**

# **Ouverture d'une réunion**

Vous recevrez un courriel qui vous invitera à une réunion. Dans celui-ci vous aurez un lien. Il est **très important de ne pas supprimer ce courriel** car il vous servira le jour de l'événement.

# **Lien d'invitation**

Au moment de la réunion :

- 1. Ouvrez le courriel que vous avez reçu de l'invitation
- 2. Touchez le lien **Cliquez ici pour prendre part à la réunion**
- 3. L'application Teams s'ouvrira automatiquement. Si vous n'avez pas de compte Microsoft, vous n'avez qu'à toucher **Rejoindre en tant qu'invité**

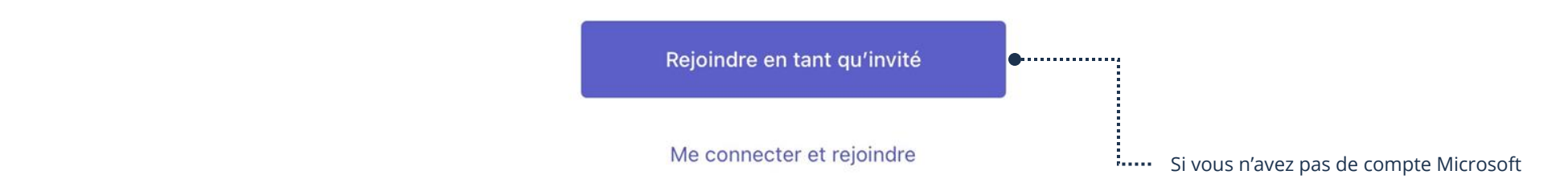

#### 4. Tapez **votre nom** et touchez **Participer à la réunion**

oubliez La première fois que vous rejoindrez une réunion, vous devrez, pour le bon fonctionnement, autoriser quelques éléments.

#### **Autorisations**

ž

Afin que l'application fonctionne bien, vous devez autoriser toutes les demandes audios et vidéos.

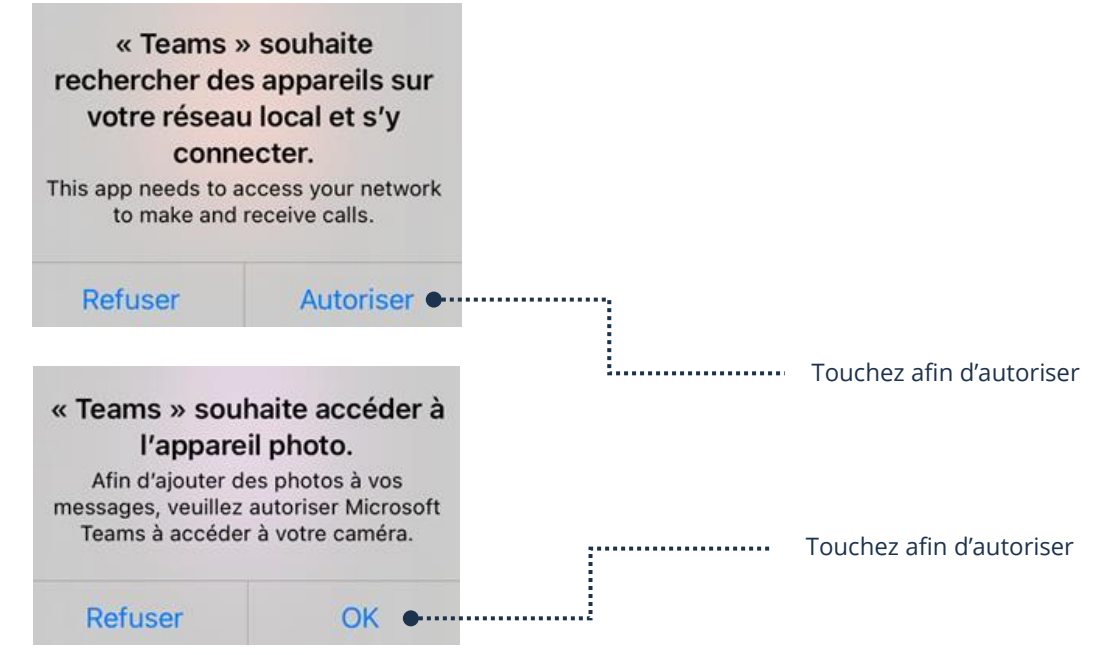

#### *Dans les paramètres*

1. **Réglages**→ **Teams** → **Activez tous les boutons**

Activez tous les boutons

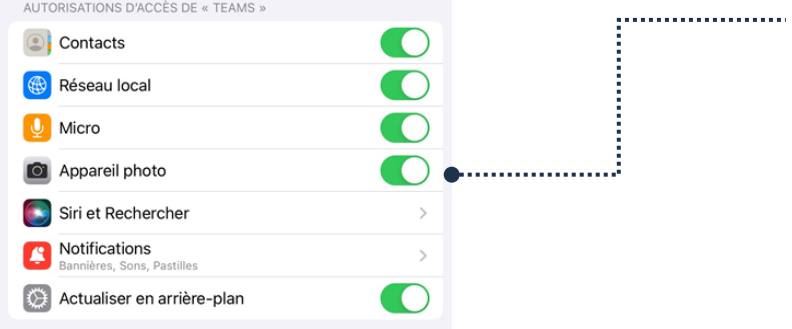

# **Description des boutons**

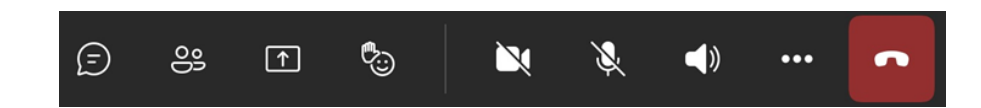

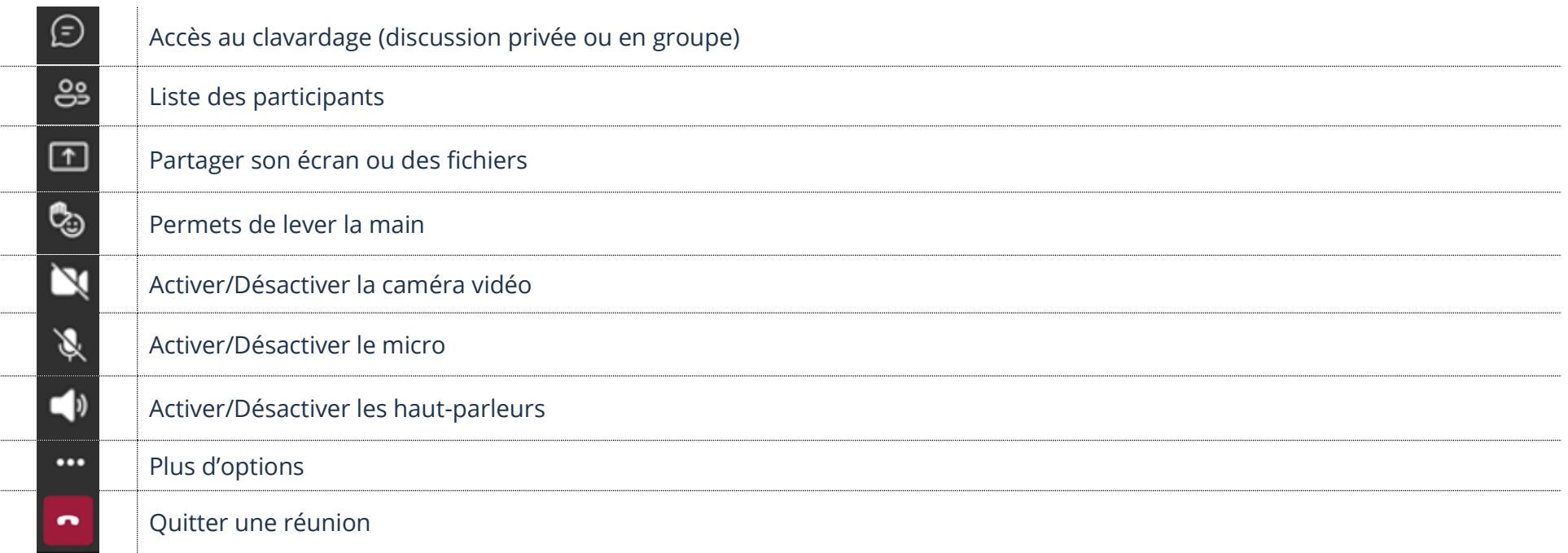

# **Active/Désactive le Micro**

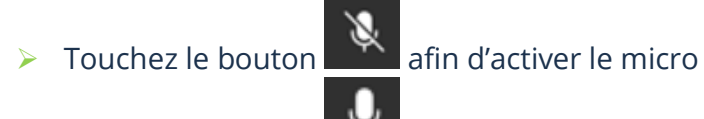

▶ Touchez le bouton **a** afin de désactiver le micro

# **Active/Désactive la caméra vidéo**

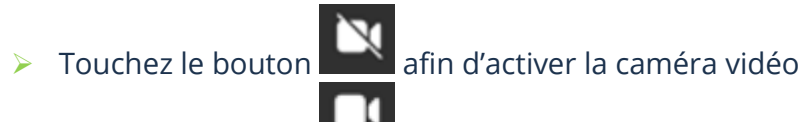

 $\triangleright$  Touchez le bouton afin de désactiver la caméra vidéo

# **Lever la main**

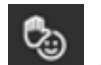

➢ Touchez le bouton et choisir l'émoji **Main** permet de lever la main

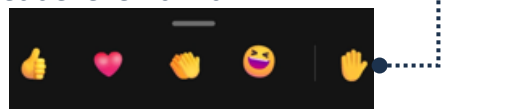

Touchez l'émoji main

➢ Touchez la petite main un **minimum de 2 secondes** et dans le menu, choisir **Baisser la main**

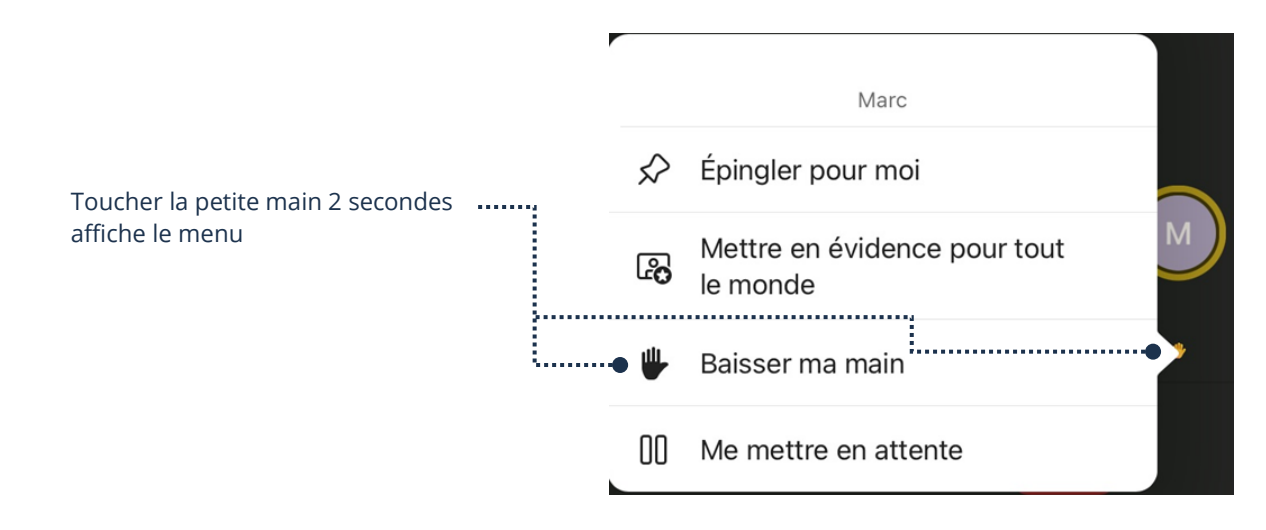

#### **Thème 13 : Être fonctionnel avec les visioconférences - Apple**

#### **Clavardage**

Vous pouvez discuter avec les autres participants en vous servant de votre clavier.

# **Envoi d'un message**

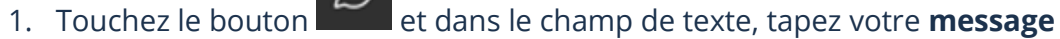

2. Touchez **la flèche** afin d'envoyer votre message

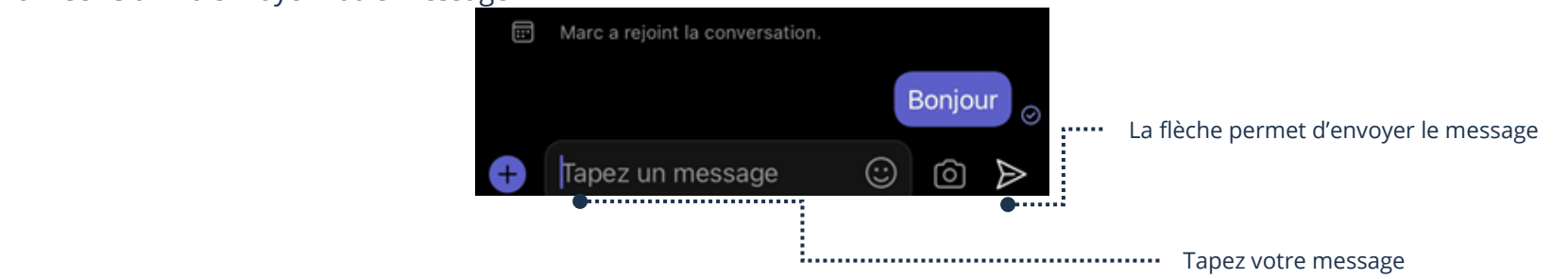

# **Partage**

# **Partage de votre écran**

- 
- ➢ Touchez le bouton → **Partager l'écran** → **Commencer**
- ➢ Touchez **Arrêter le partage** afin d'arrêter le partage d'écran

# **Quitter la réunion**

1. Touchez le bouton  $X \rightarrow X \rightarrow$  **Quitter**.

# **Problèmes**

#### **Je ne vois plus mes boutons**

Touchez la fenêtre de Teams.

#### **Les autres participants ne me voient pas**

Touchez le bouton **and afin d'activer la caméra. Si on vous demande des autorisations, n'oubliez pas d'accepter.** 

Si vous aviez déjà refusé une autorisation, vous devez suivre la procédure afin d'accepter les autorisations dans les paramètres. Voir **Autorisations**, ci-haut dans cette fiche.

#### **Les autres participants ne m'entendent pas**

Touchez le bouton  $\mathbb{R}$  afin d'activer le micro. Si on vous demande des autorisations, n'oubliez pas d'accepter.

Si vous aviez déjà refusé une autorisation, vous devez suivre la procédure afin d'accepter les autorisations dans les paramètres. Voir **Autorisations**, ci-haut dans cette fiche.

#### **Description des boutons de l'application Zoom**

À quelques détails près, toutes les applications se ressemblent. La base reste la même que Microsoft Teams, mais voici un petit visuel afin de vous aider à repérer vos boutons Zoom :

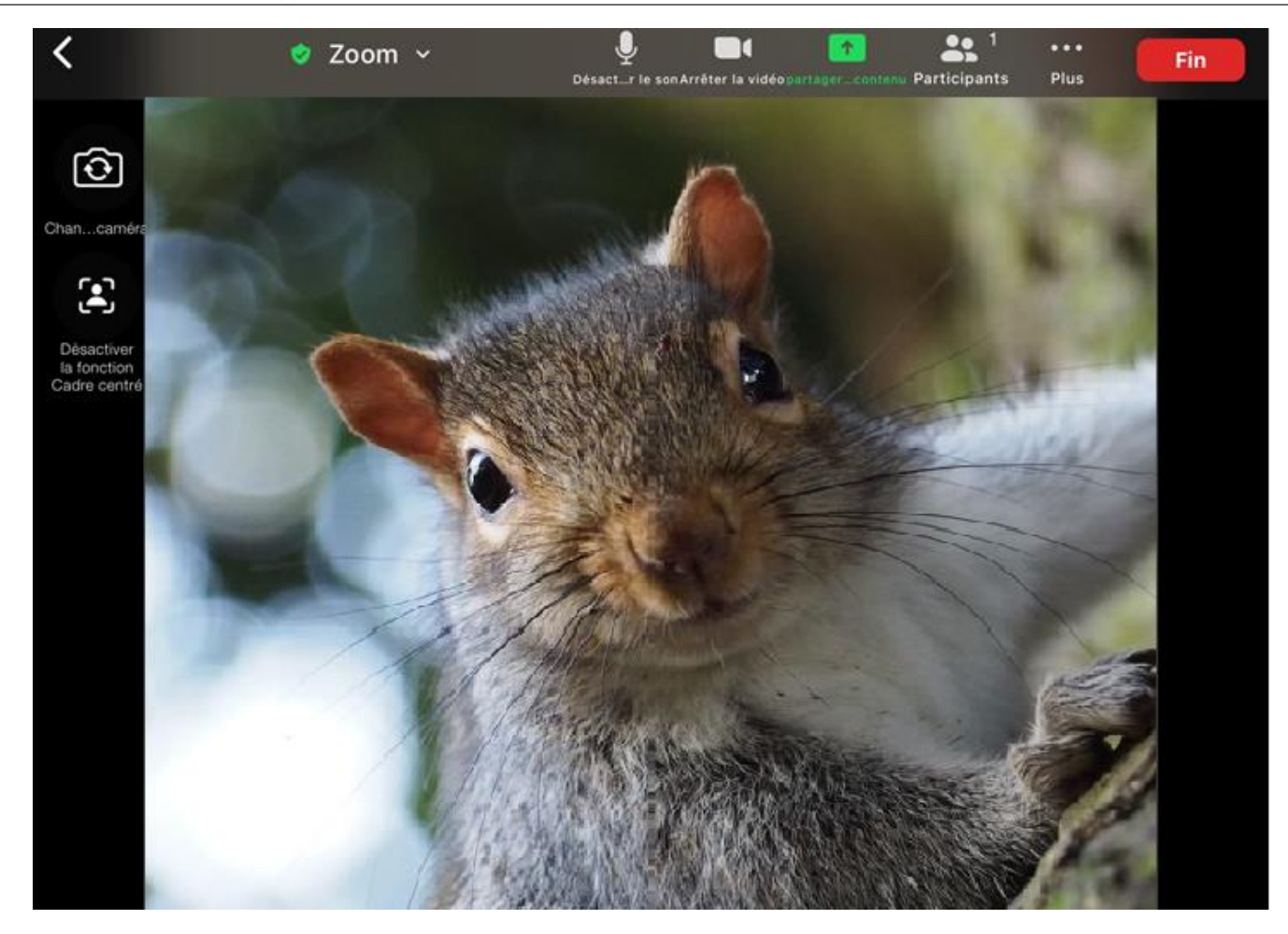

 $\pm$ 

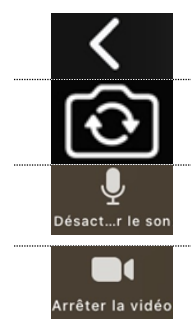

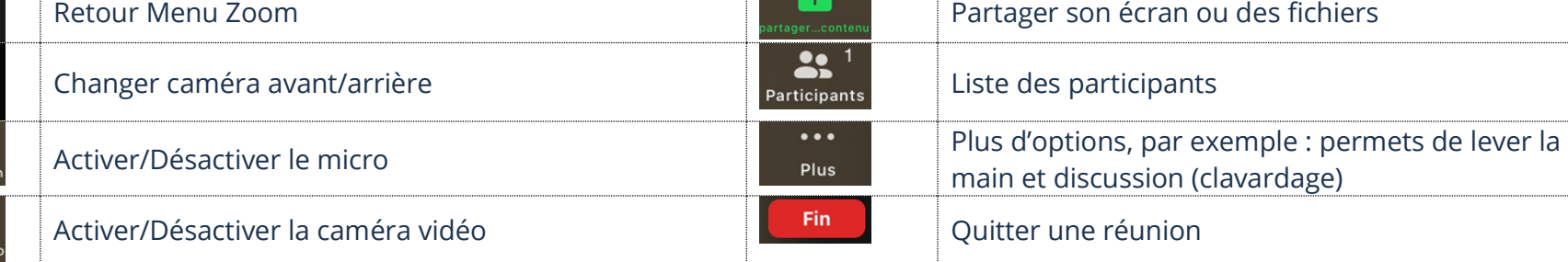

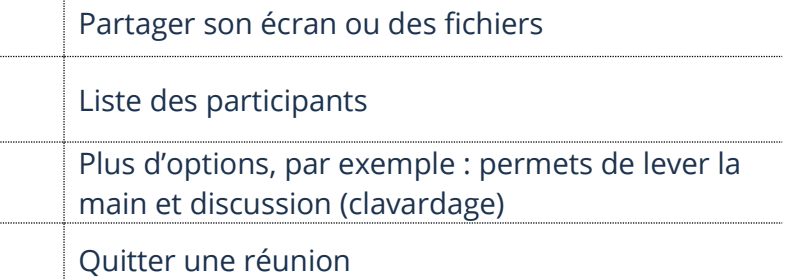

**Thème 13 : Être fonctionnel avec les visioconférences - Apple**

# **Exercice**

# **Exercice 1**

- 1. Si vous n'avez pas l'application Microsoft Teams, installez-la
- 2. Donnez votre courriel à votre formateur afin que celui-ci vous envoie une invitation à une réunion Teams
- 3. Ouvrez le lien de la réunion que votre formateur vous a envoyé
- 4. Activez/Désactivez votre micro
- 5. Activez/Désactivez votre caméra vidéo
- 6. Levez la main
- 7. Envoyez un message (discussion) à votre formateur
- 8. Partagez votre écran
- 9. Arrêtez le partage de votre écran
- 10. Quittez la réunion
- 11. Vous pouvez désinstaller Microsoft Teams si vous voulez